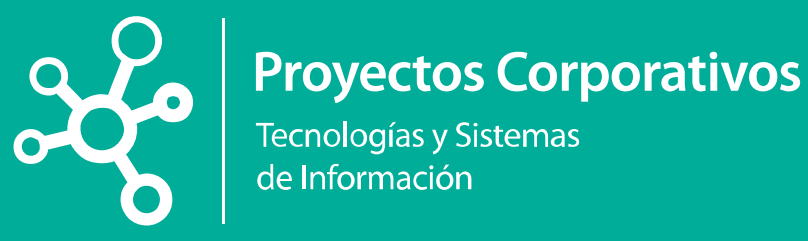

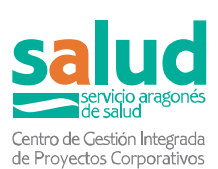

# **MANUAL PARA INSCRIPCIÓN EN CONVOCATORIAS DE "ESTABILIZACIÓN" DEL PORTAL DE RECURSOS HUMANOS DEL SERVICIO ARAGONÉS DE SALUD**

V1.1 01/12/2022

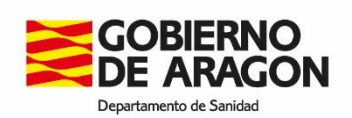

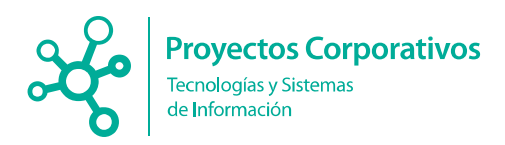

# **Histórico de versiones**

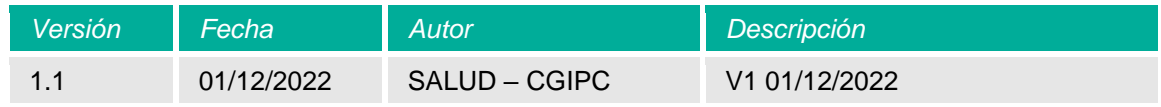

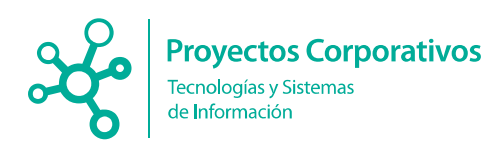

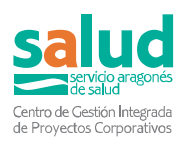

# **Índice**

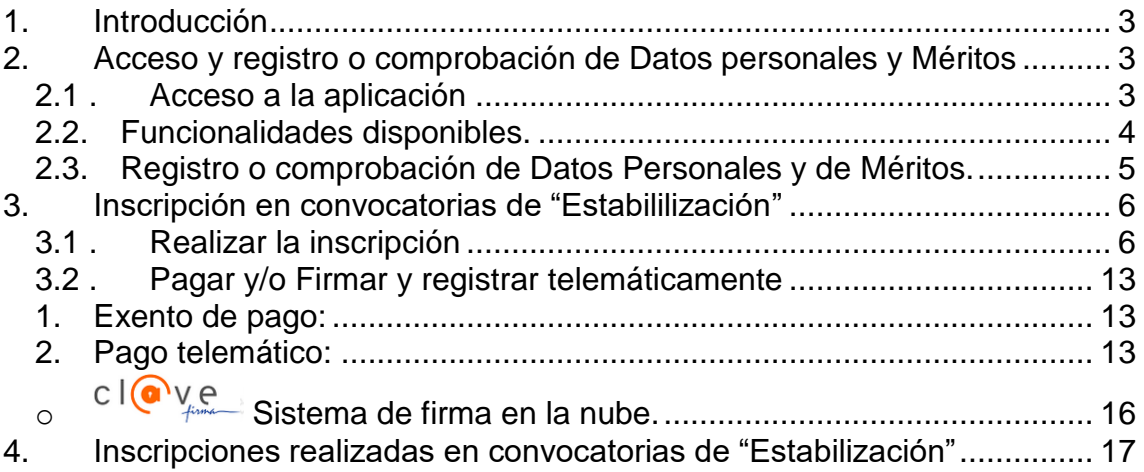

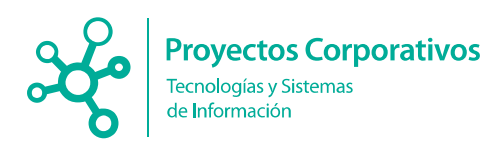

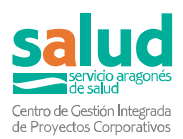

# <span id="page-3-0"></span>**1. Introducción**

El presente manual tiene la intención de servir de guía para realizar inscripción en las convocatorias de "Estabilización" del Servicio Aragonés de Salud.

# <span id="page-3-1"></span>**2. Acceso y registro o comprobación de Datos personales y Méritos**

#### <span id="page-3-2"></span>**2.1 . Acceso a la aplicación**

En la portada de la aplicación podrá visualizar lo siguiente:

#### [https://empleo.salud.aragon.es](https://empleo.salud.aragon.es/)

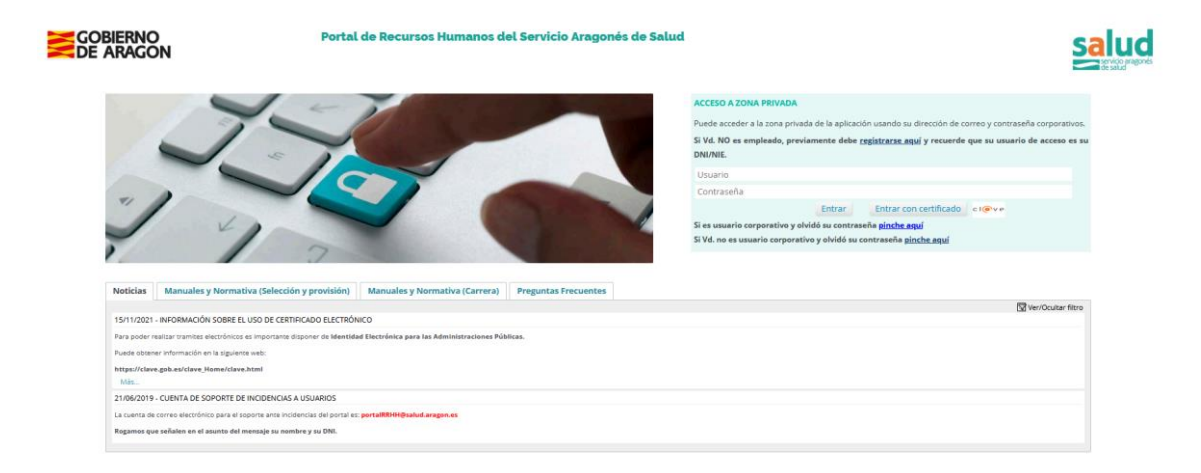

Para acceder, puede identificarse con los siguientes perfiles de acceso:

 Personal con cuenta corporativa (trabajadores del Gobierno de Aragón), con su **correo corporativo del Gobierno de Aragón**, haciendo uso del mismo panel derecho. Hay que poner:

- **En usuario el correo corporativo completo (con el @salud.aragon.es).**
- En contraseña la corporativa (la misma que se utiliza para por ejemplo para ver la nómina).

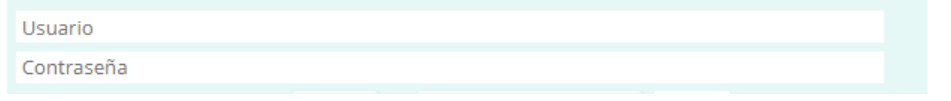

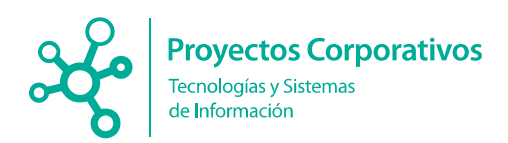

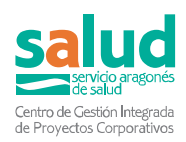

Usuarios generales**, con DNI/NIE (Con letras y sin espacios):**

- En usuario el DNI/NIE (con la letra sin espacios ni guiones)
- En contraseña la que creara cuando se registró la primera vez en la plataforma.

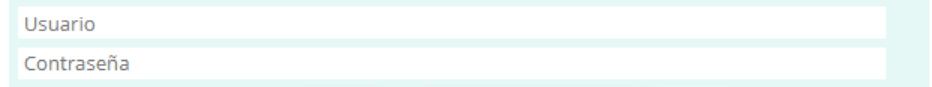

 Mediante **certificado electrónico valido,** a través de la plataforma cl@ve. Según el certificado que tenga cada persona, ira por una vía u otra.

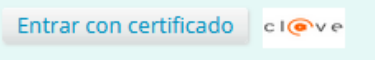

#### <span id="page-4-0"></span>**2.2. Funcionalidades disponibles.**

Una vez se haya identificado en el portal, podrá ver la siguiente página de inicio en su cuenta, donde se indican las opciones disponibles para su perfil:

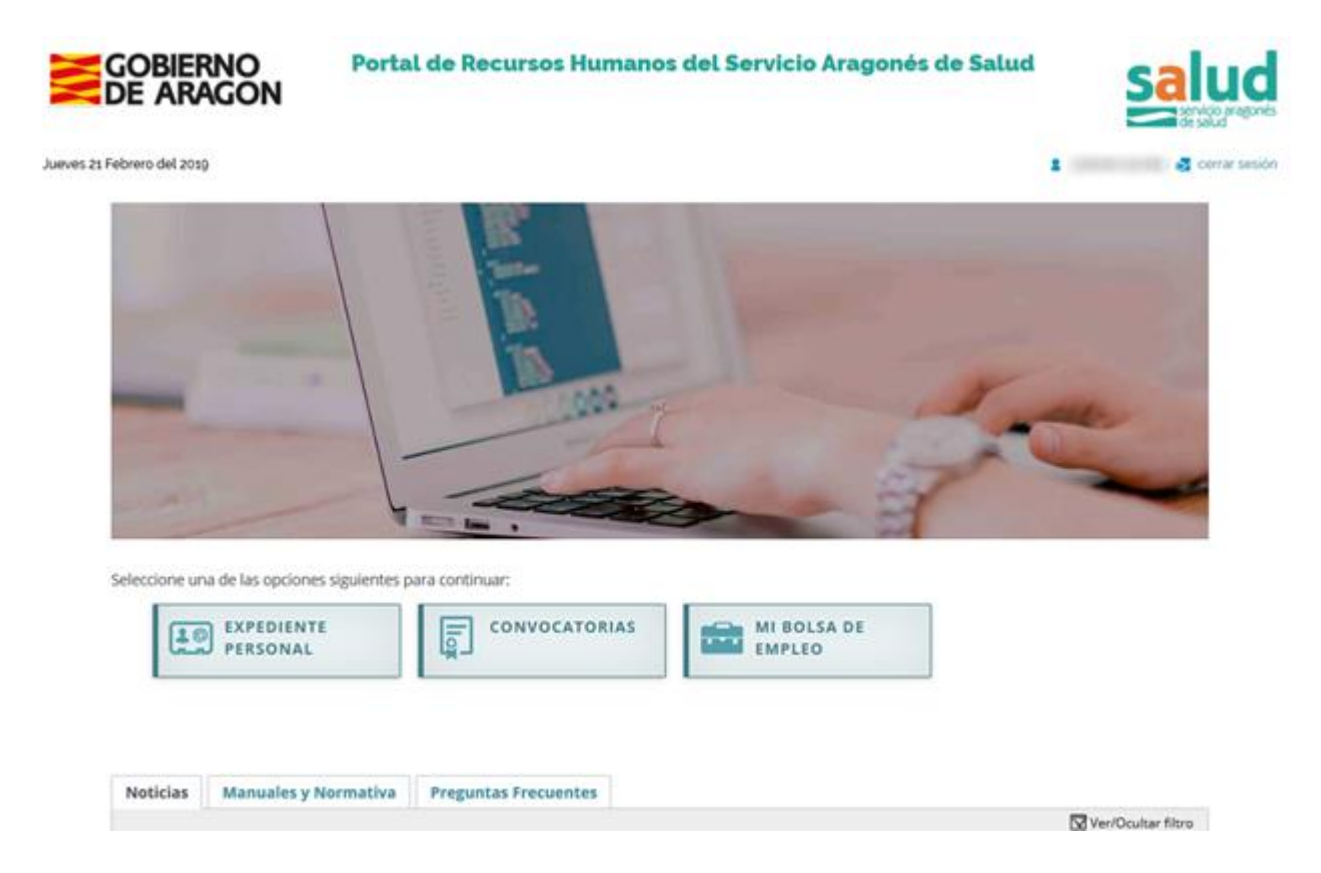

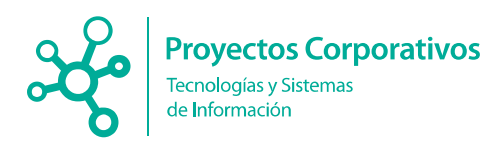

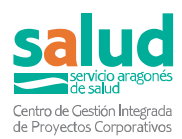

#### Las opciones disponibles son las siguientes:

- **Expediente Personal**.
	- **Datos Personales**. Ver/modificar sus datos personales. Añadir documentos generales (DNI, Certificado de Discapacidad, …) que serán validados por los gestores de la aplicación.
	- **Gestión de méritos**. Gestionar los diferentes méritos, donde podrá aportar, modificar y comprobar el estado de aprobación de los diferentes méritos.
- **Convocatorias**.
	- **Selección y Provisión**.
		- **Convocatorias (Inscripción)**. Realizar una nueva inscripción sobre convocatorias de Selección y Provisión abiertas.
		- **Inscripciones realizadas**. Listado de inscripciones realizadas.
	- **Carrera Profesional**.
		- **Convocatorias (Inscripción)**. Realizar una nueva inscripción sobre convocatorias de Carrera Profesional.
		- **Inscripciones realizadas.** Listado de inscripciones realizadas.
- **Mi Bolsa de Empleo**.
	- **Consulta de Listas**.
	- **Mis Centros**. Ver/Modificar la relación de centros solicitados por categoría profesional
	- **Mis Contratos**. Ver una lista de los contratos realizados.
	- **Baja en Bolsa**. Causar baja en la bolsa de empleo del Servicio Aragonés de Salud.

#### <span id="page-5-0"></span>**2.3. Registro o comprobación de Datos Personales y de Méritos.**

Antes de proceder a inscribirse en una convocatoria de "Estabilización", previamente deberá haber registrado o comprobado sus Datos Personales y sus Méritos, accediendo a las opciones correspondientes.

Antes de proceder a inscribirse en una convocatoria resulta imprescindible que en su "Expediente", previamente, haya cumplimentado sus Datos Personales y haya agregado en sus "Méritos", al menos, una titulación.

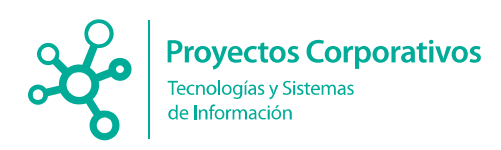

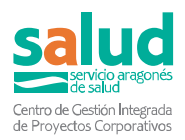

# <span id="page-6-0"></span>**3. Inscripción en convocatorias de "Estabililización"**

Para la inscripción en convocatorias de "Estabilización" es preciso seguir las siguientes indicaciones:

#### <span id="page-6-1"></span>**3.1 . Realizar la inscripción**

Para realizar una solicitud a una convocatoria de "Estabilización" del Servicio Aragonés de Salud, se debe seguir el siguiente flujo:

#### 3.1.1. Seleccionar "Convocatorias".

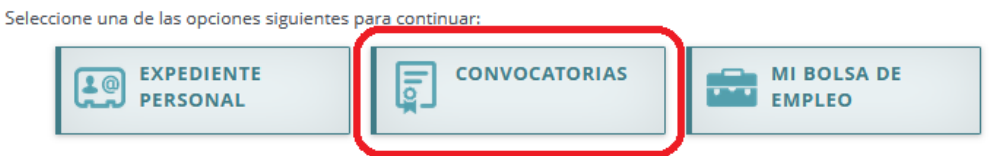

3.1.2. Seleccionar "Selección y provisión":

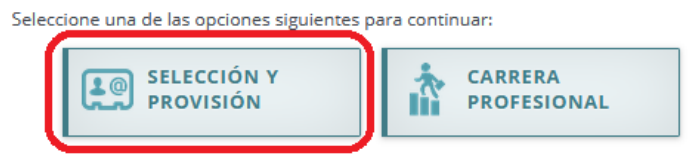

3.1.3. Seleccionar "Convocatorias (Inscripción)"

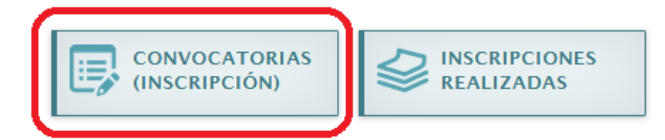

3.1.4. En el paso "1. Convocatoria", en el desplegable "Tipo de convocatoria", seleccionar "Estabilización" y pulsar "Buscar":

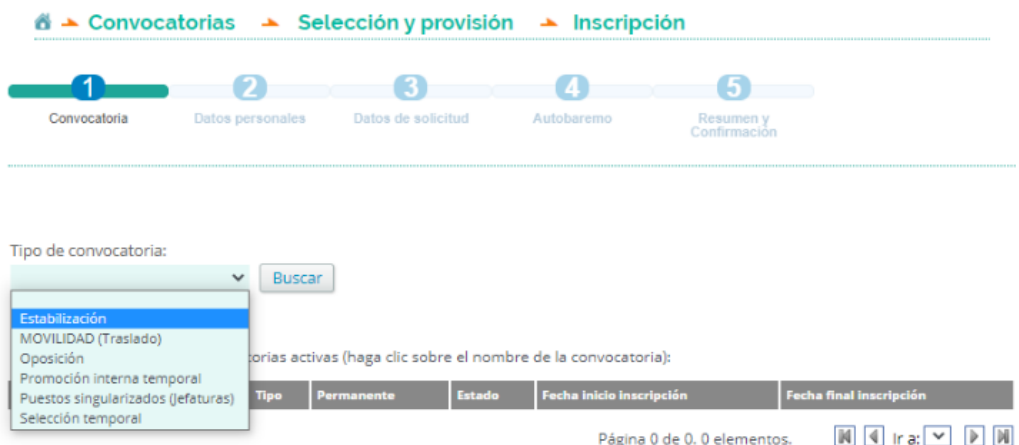

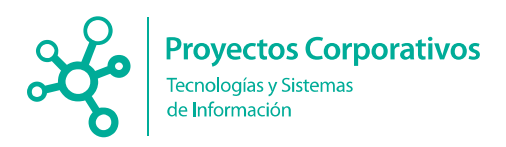

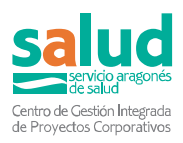

3.1.5. En el listado de convocatorias disponibles, seleccionar una de las convocatorias, pulsando "Inscripción".

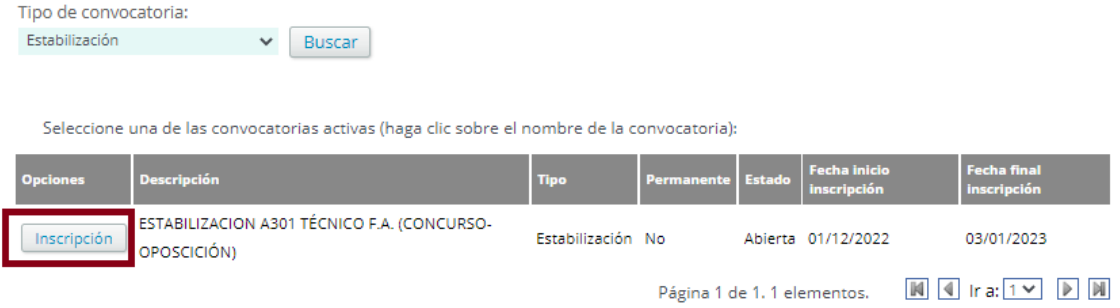

Si ya tiene inscripciones iniciadas, un mensaje le informará un "Listado de inscripciones realizadas", indicándole las dos opciones posibles:

 Si no desea continuar con ninguna de las inscripciones iniciadas, sino iniciar una inscripción en otra convocatoria, pulse "CANCELAR". Con ello, se cerrará el mensaje y regresará al listado de convocatorias de "Estabilización" antes obtenido.

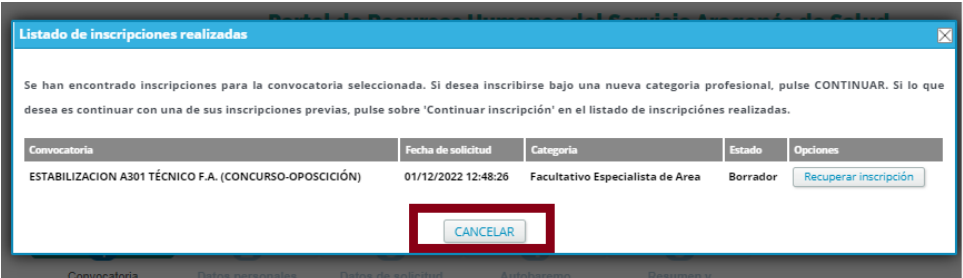

 Si desea continuar alguna de las inscripciones iniciadas, selecciónela en el listado pulsando "Recuperar inscripción".

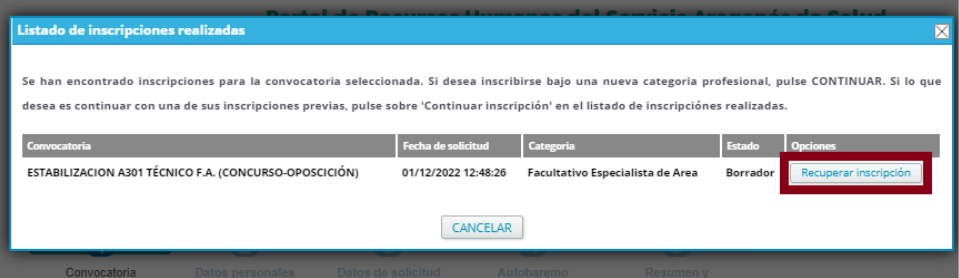

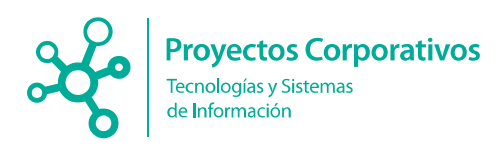

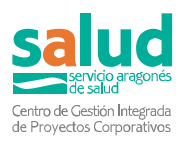

3.1.6. En el paso "2. Datos Personales", aparecen cumplimentados sus datos, conforme consten en su registro. Compruebe sus datos y pulse "Continuar".

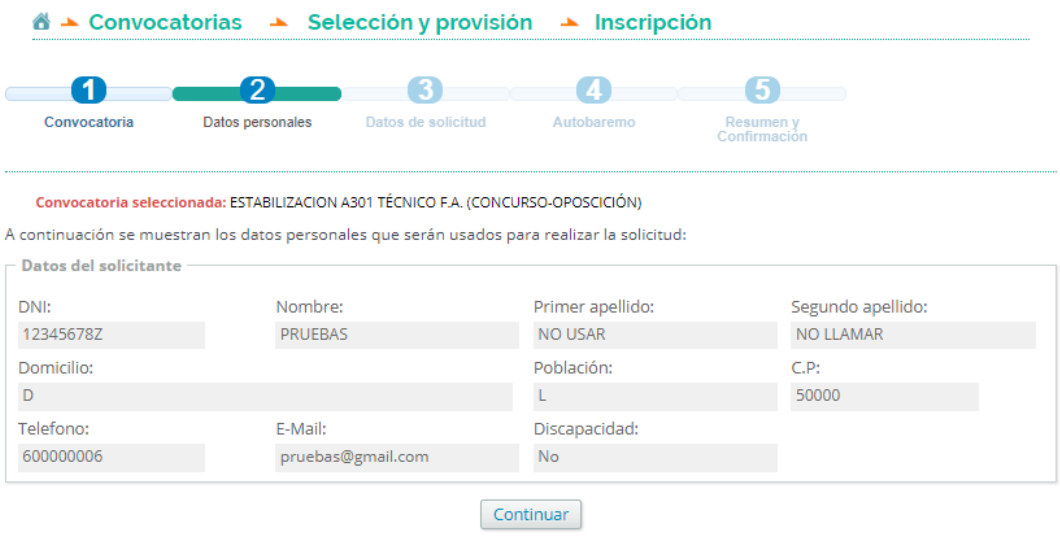

Si comprobara que algún dato no es correcto, debería acceder a sus "Datos Personales" (Expediente Personal > Datos Personales) para corregirlo, y, tras ello, iniciar de nuevo la inscripción.

- 3.1.7. En el paso "3. Datos de solicitud", cumplimentar los siguientes datos:
	- En "Selección de titulación", seleccionar en el desplegable una Titulación académica, que previamente ha de estar grabada en sus "Méritos" ("Expediente personal" > "Gestión de Méritos") y ser del mismo o superior nivel a la requerida en la convocatoria. La titulación seleccionada será la que el sistema evalúe para calcular su baremo.
	- En "Forma de acceso", seleccionar la forma de acceso entre las opciones disponibles, tanto para la "Fase de solo Concurso", como para la "Fase de Concurso-Oposición".

Las opciones disponibles en cada caso pueden variar según la convocatoria de que se trate. Algunas de las opciones (por ejemplo, "Cupo de discapacidad") requieren adjuntar la documentación que justifique el derecho a optar por dicha forma de acceso en el bloque "Documentación requerida", que se describe más adelante.

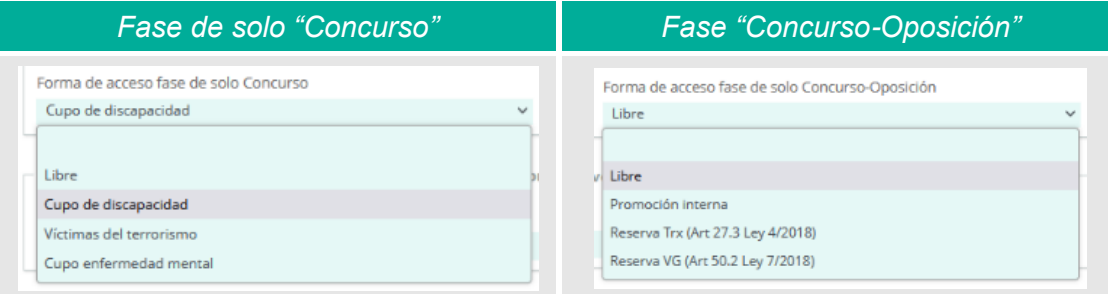

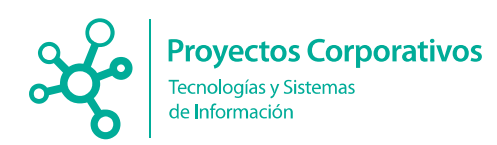

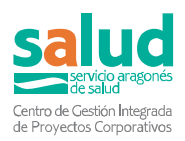

- $\triangleright$  En "Provincia de examen", seleccionar entre las opciones disponibles.
- En "Solicita adaptación", seleccionar según se precise o no se precise alguna adaptación para la realización del ejercicio.

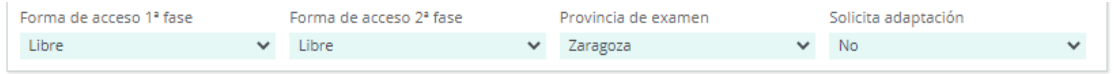

 En "Titulación y/o Especialidad requerida para participar en esta convocatoria", cumplimentar la especialidad y fecha de obtención. \*Campo no obligatorio, requerido solo para la especialidad de los Facultativos Especialistas de Área.

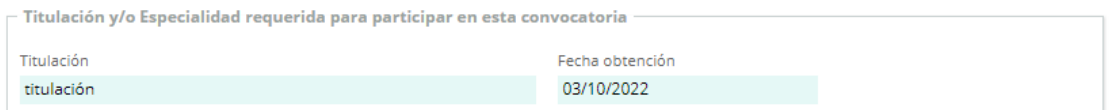

 Según sea la "forma de acceso" seleccionada en ambas "Fases", en el bloque "Documentación requerida", en la columna "Estado", se le indicará "Pendiente de Adjuntar". Sucede, por ejemplo, para la "forma de acceso" "Cupo de discapacidad", la cual requiere aportar un documento que acredite tener derecho a esa forma de acceso.

Para aportar el documento acreditativo que corresponda, debe pulsar en el icono "Añadir documento".

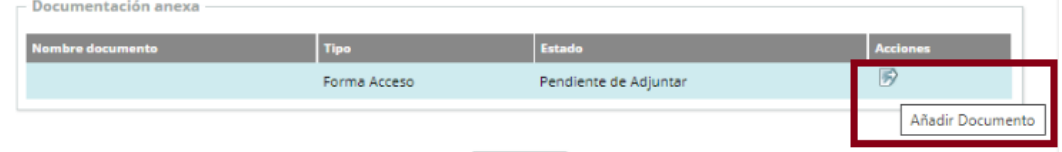

Se abrirá la ventana emergente "Añadir documento". Pulse "Seleccionar archivos" para localizar el fichero a subir adjunto.

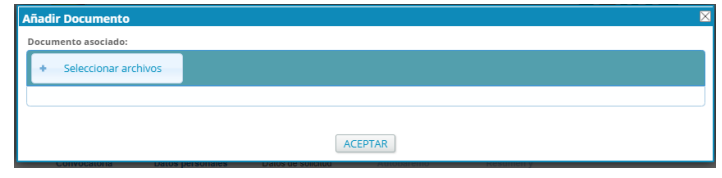

Una vez subido el documento, pude observar que el "estado" ha cambiado a "Pendiente de validar" y se han activado las acciones posibles de "descargar" y "eliminar".

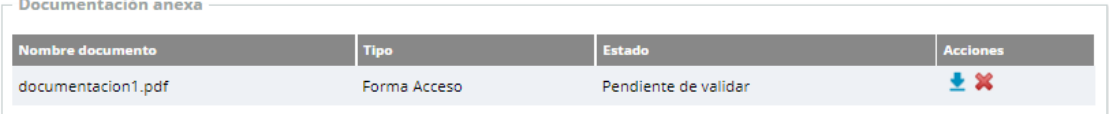

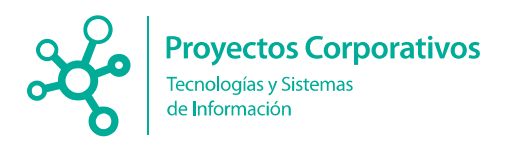

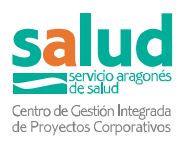

Finalmente, ya todo cumplimentado, para pasar al siguiente paso, pulsar "Continuar".

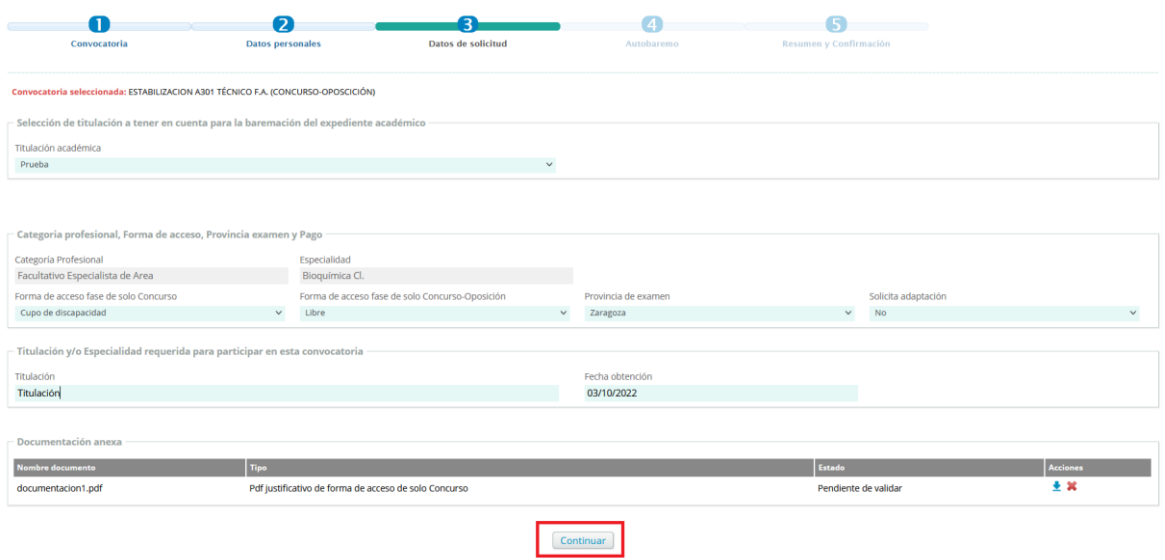

3.1.8. En el paso "4. Autobaremo", el sistema calculará (tarda unos segundos) y le mostrará su auto-baremo provisional\* para esa convocatoria.

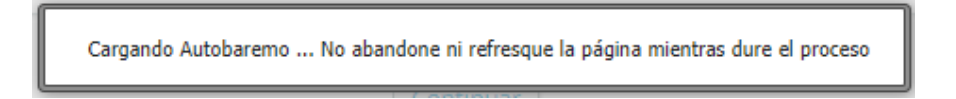

Cuando se haya calculado el Auto-baremo, un mensaje emergente le informará que la puntación mostrada tiene carácter informativo y sin efecto jurídico alguno, por lo que no vincula a los tribunales ni a las Comisiones Evaluadoras y de Selección, a quien corresponde la valoración de los méritos que acrediten los aspirantes.

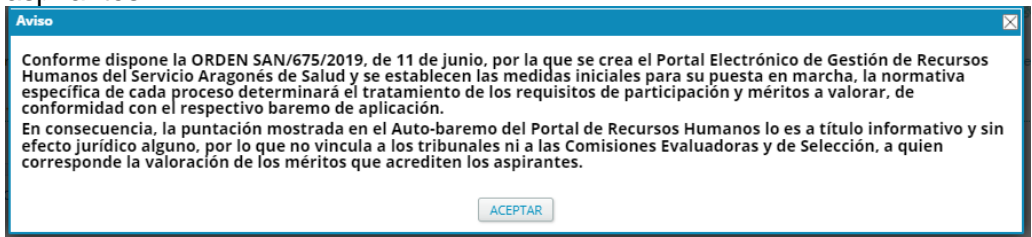

Para pasar al siguiente paso, pulsar "Continuar".

En caso de precisar regresar al paso anterior, para adjuntar documentación de la forma de acceso, pulsar "Volver a paso 3 datos solicitud".

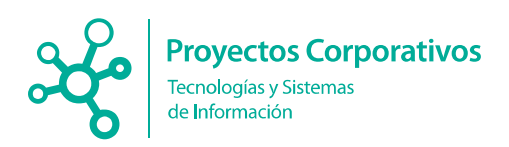

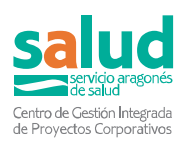

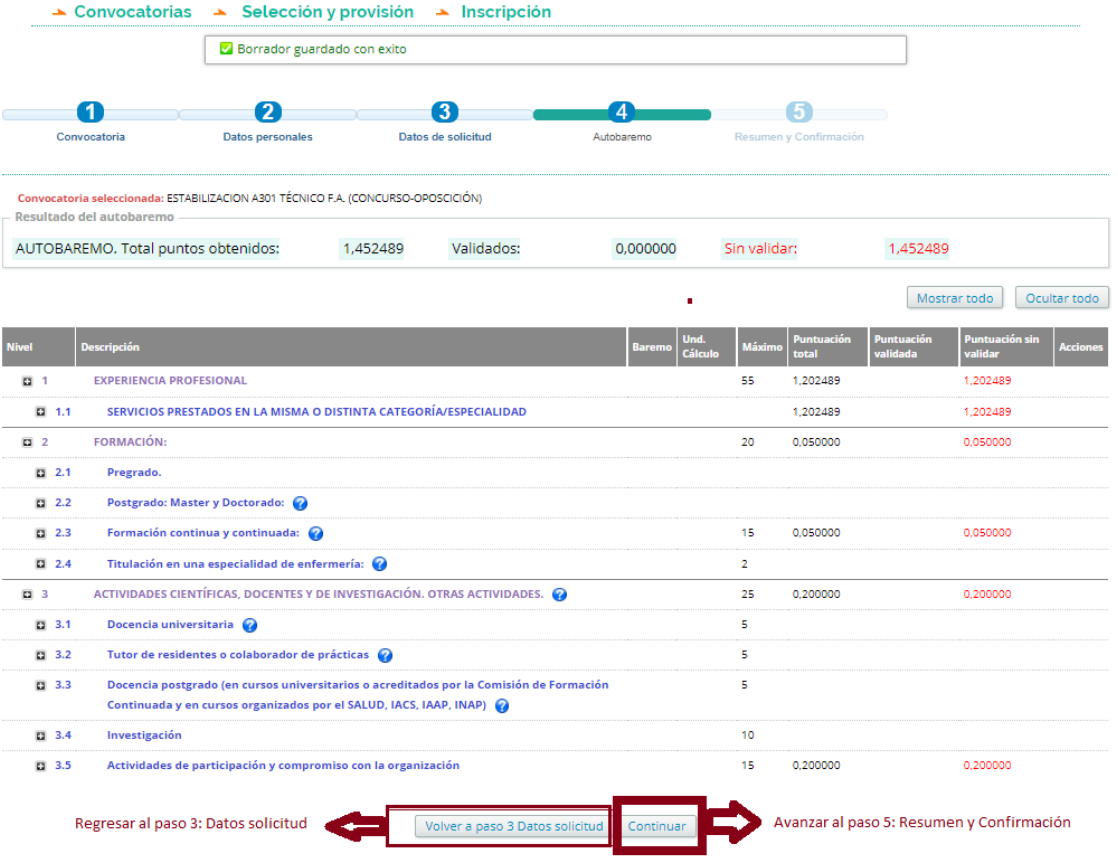

3.1.9. En el paso final, "5. Resumen y Confirmación", puede revisar el resumen de los datos de su solicitud:

- Datos del solicitante.
- Datos de la convocatoria.
- Resultado del autobaremo.
- Documentación anexa.

En el área inferior, con un icono de "alerta" para indicarle que es información importante, observará que se le informa la **"Clave de solicitud"** asignada, que necesitará para completar el pago telemático.

Clave de la solicitud (Esta clave la necesitará para completar el pago telemático): 207-7870-xWEncLxpLT

Una vez revisado el resumen de datos de su solicitud, puede seleccionar la "Forma de pago": "Exento de pago" o "Pago telemático".

 La opción "Exento de pago" le permite continuar con las opciones siguientes:

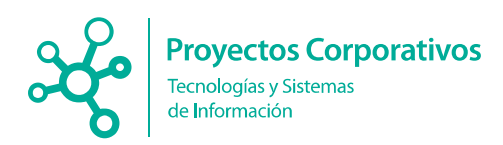

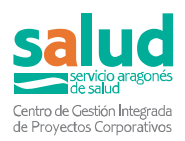

- "Guardar como borrador": Para continuar su solicitud en otro momento.
- "Firmar y registrar telemáticamente": Permite firmar la solicitud y presentarla telemáticamente. Ver siguiente apartado.

Un mensaje emergente le avisará de que, antes de firmar y registrar, debe adjuntar la documentación que justifique tener derecho a esta forma de pago.

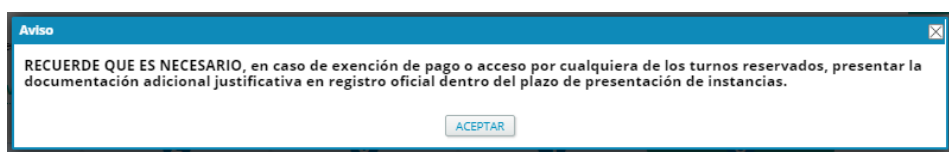

Puede adjuntar esa documentación en el bloque "Documentación anexa", cuyo "estado" aparecerá como "Pendiente de adjuntar" hasta que adjunte el archivo.

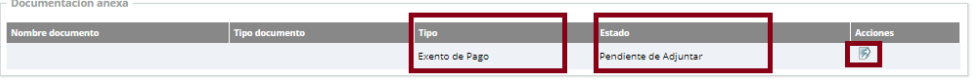

- "Salir": Permite salir sin haber guardado como borrador.
- La opción "Pago telemático" le permite continuar con las opciones siguientes:
	- "Guardar como borrador": Para continuar su solicitud en otro momento.
	- "Realizar pago": Permite realizar el pago desde una Pasarela de pago. Ver apartado siguiente, sobre "Pago y/o firma y registro telemático".
	- "Firmar y registrar telemáticamente": **Ya realizado el pago**, permite firmar la solicitud y presentarla telemáticamente. Ver apartado siguiente, sobre "Pago y/o firma y registro telemático".
	- "Salir": Permite salir sin haber guardado como borrador.

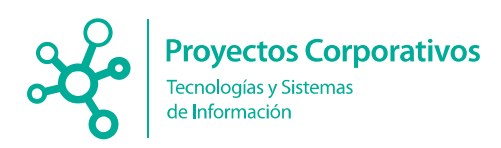

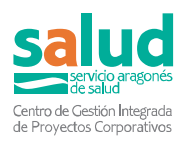

### <span id="page-13-0"></span>**3.2 . Pagar y/o Firmar y registrar telemáticamente**

Este apartado explica cómo realizar el pago y/o firmar y registrar telemáticamente.

3.2.1. Pago

Para el pago (Paso 5: Debajo del Resumen y confirmación), la aplicación dispone de una serie de opciones según sean las circunstancias de cada usuario:

**1. Exento de pago:**

<span id="page-13-1"></span>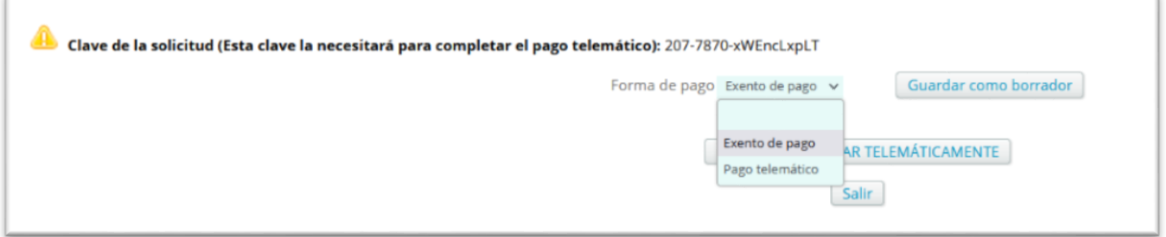

Hay que aportar documento que lo justifique.

**2. Pago telemático:**

<span id="page-13-2"></span>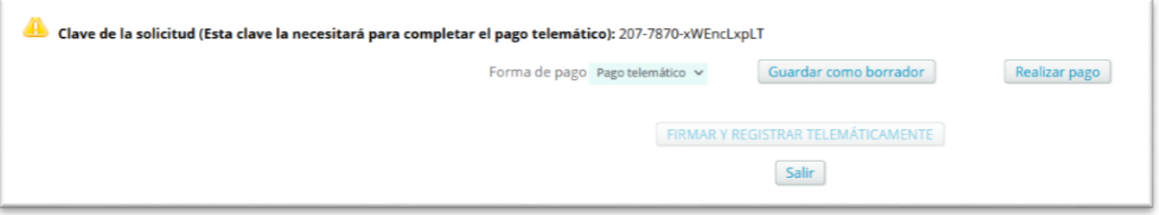

Si se opta por esta opción el sistema mostrara las siguientes opciones:

- **Realizar pago**, el sistema transfiere la solicitud a una pasarela de pagos, donde se tienen que rellenar los campos requeridos y realizar el pago, a la finalización del pago puede guardarse un justificante del pago (que será necesario si el registro va a ser de manera presencial y no telemática)
- **Firmar y Registrar Telemáticamente, no estará operativo hasta que se** realice el pago (o si se esta exento).

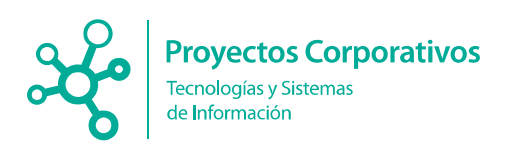

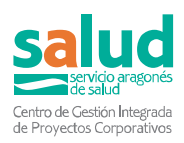

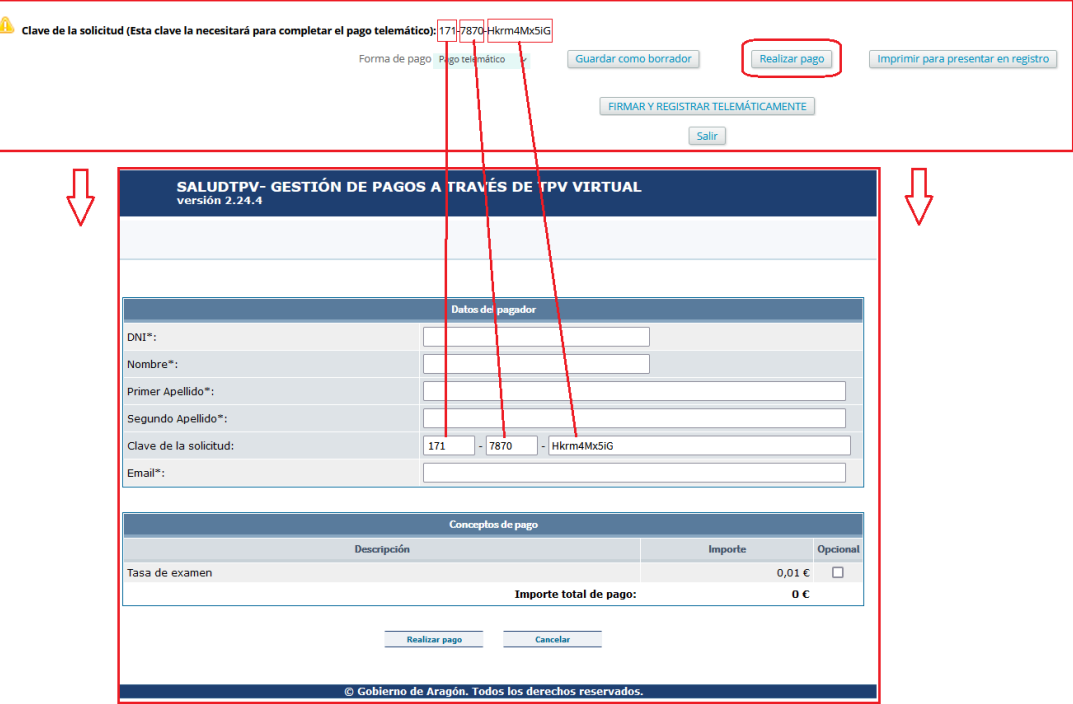

3.2.2. Firma y registro telemático

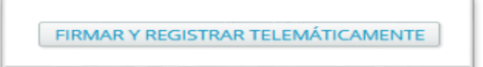

**FIRMAR Y REGISTRAR TELEMÁTICAMENTE** (siempre después de realizar el pago) una vez se opta por esta opción, aparece una nueva pantalla con:

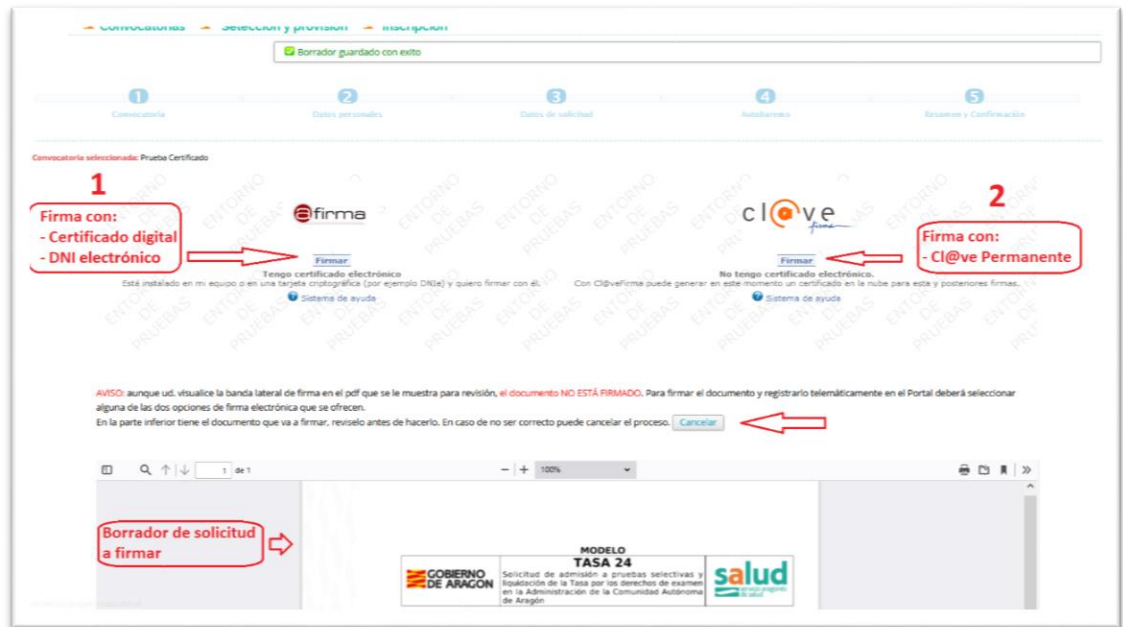

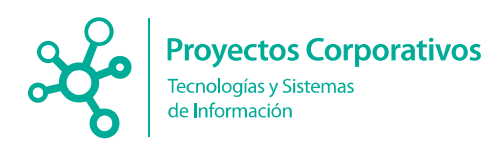

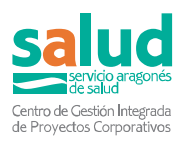

- o **Borrador con los datos de solicitud**, nos muestra el borrador de la solicitud que se va a firmar.
- o **Cancelar,** para volver a la pantalla anterior.
- o **Firma** Firma con la aplicación. Punto 2.4.1
- $\circ$  C  $\sqrt{\frac{P}{f_{\text{inter}}}}$  Sistema de firma en la nube. Punto 2.4.2
- o **Ofirma** para la firma con la aplicación, que hay que tener instalada y actualizada en el ordenador.

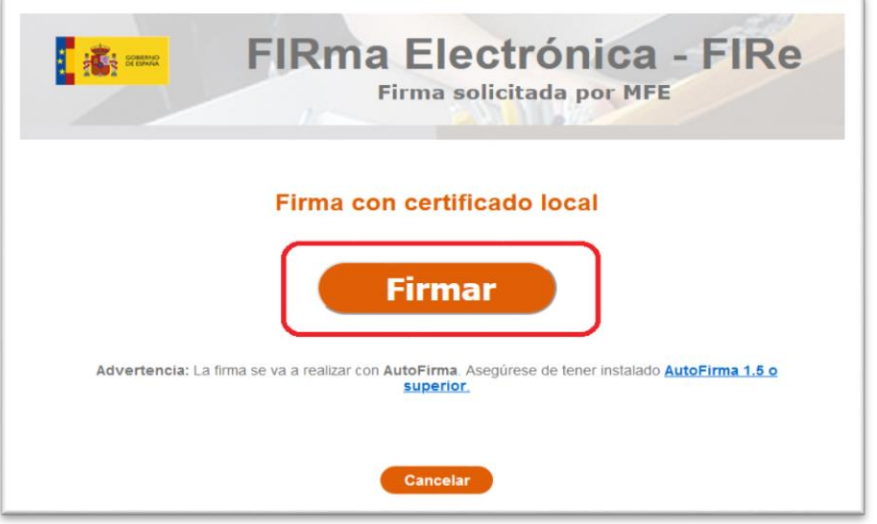

Una vez realice correctamente todo el proceso de firma, deberá de aparecerle, el siguiente mensaje:

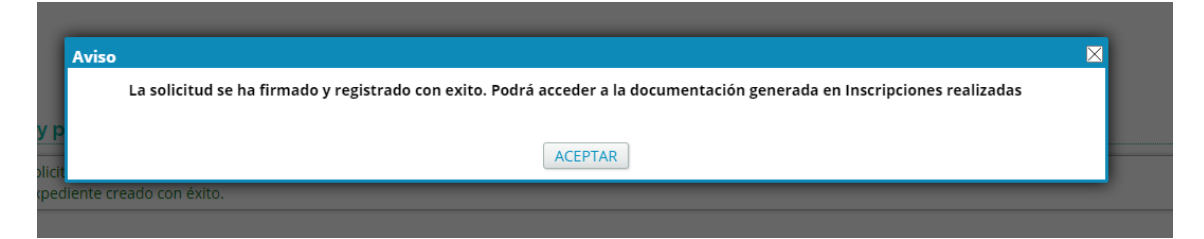

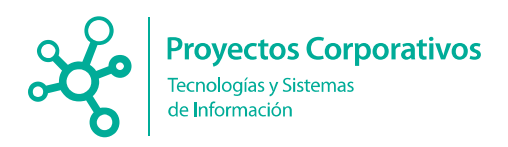

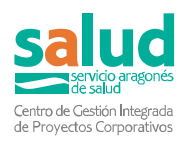

<span id="page-16-0"></span>o Sistema de firma en la nube**.**

1. Si es la primera vez, nos va a pedir confirmación para emitir el certificado de firma.

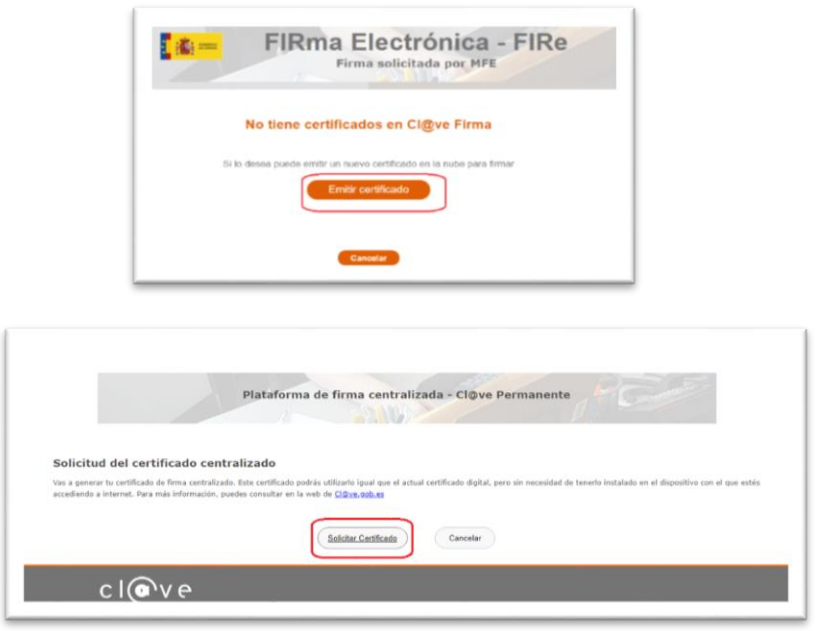

2. Si ya se tiene certificado de firma, nos mostrara el certificado para que lo seleccionemos.

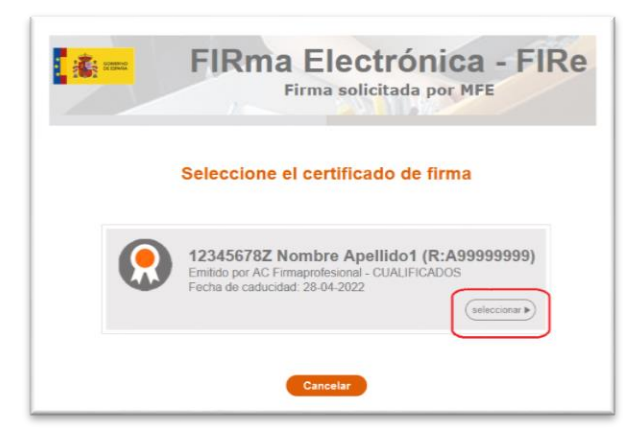

Una vez realice correctamente todo el proceso de firma, deberá de aparecerle, el siguiente mensaje:

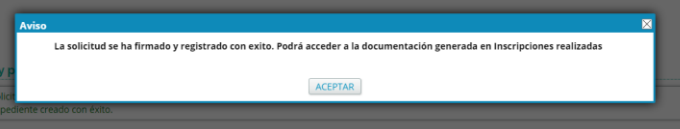

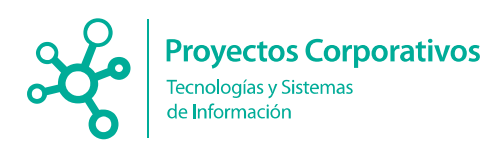

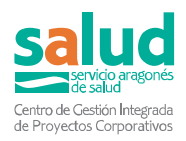

# <span id="page-17-0"></span>**4. Inscripciones realizadas en convocatorias de "Estabilización"**

Si todo el proceso se ha realizado de manera satisfactoria, en el apartado de "Inscripciones realizadas" podrá revisar sus inscripciones:

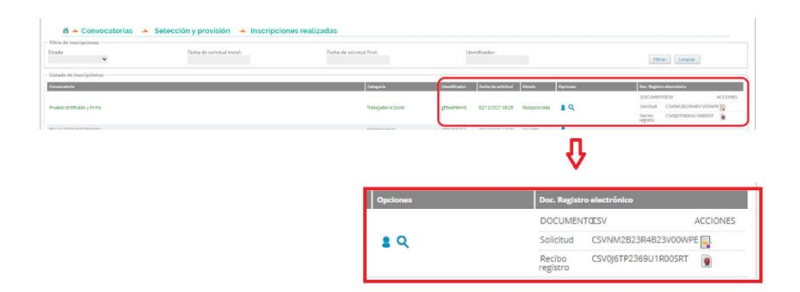

Las opciones disponibles son:

- Histórico, permite ver el histórico de modificaciones sobre la solicitud
- $\triangleright$  Q Ver, le permite replicar su solicitud con sus datos y realizar un nuevo auto-baremo con los datos actualizados.
- Documentos de Registro electrónico:

 Documento que permite ver la solicitud que se ha presentado y registrado ya de manera telemática.

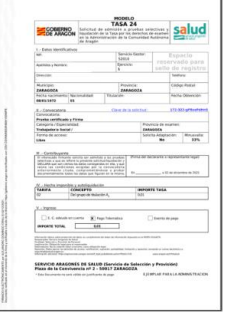

Documento que permite ver el justificante

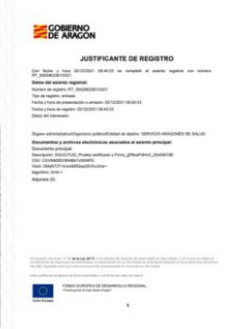